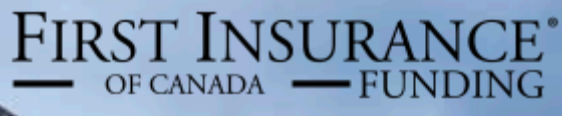

**A WINTRUST COMPANY** 

# FirstInSite

Managing Accounts

# FirstInSite

### **Topics covered in this manual:**

- 1. Managing Accounts
- 2. Account Funding Details

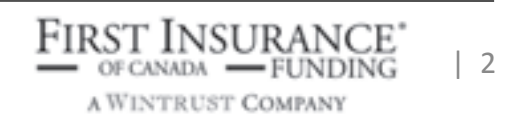

# Managing Accounts

- 1. Login to **First Insite** User Name and Password
- 2. Using the tabs at the top, select **Accounts**, and click on the Account #

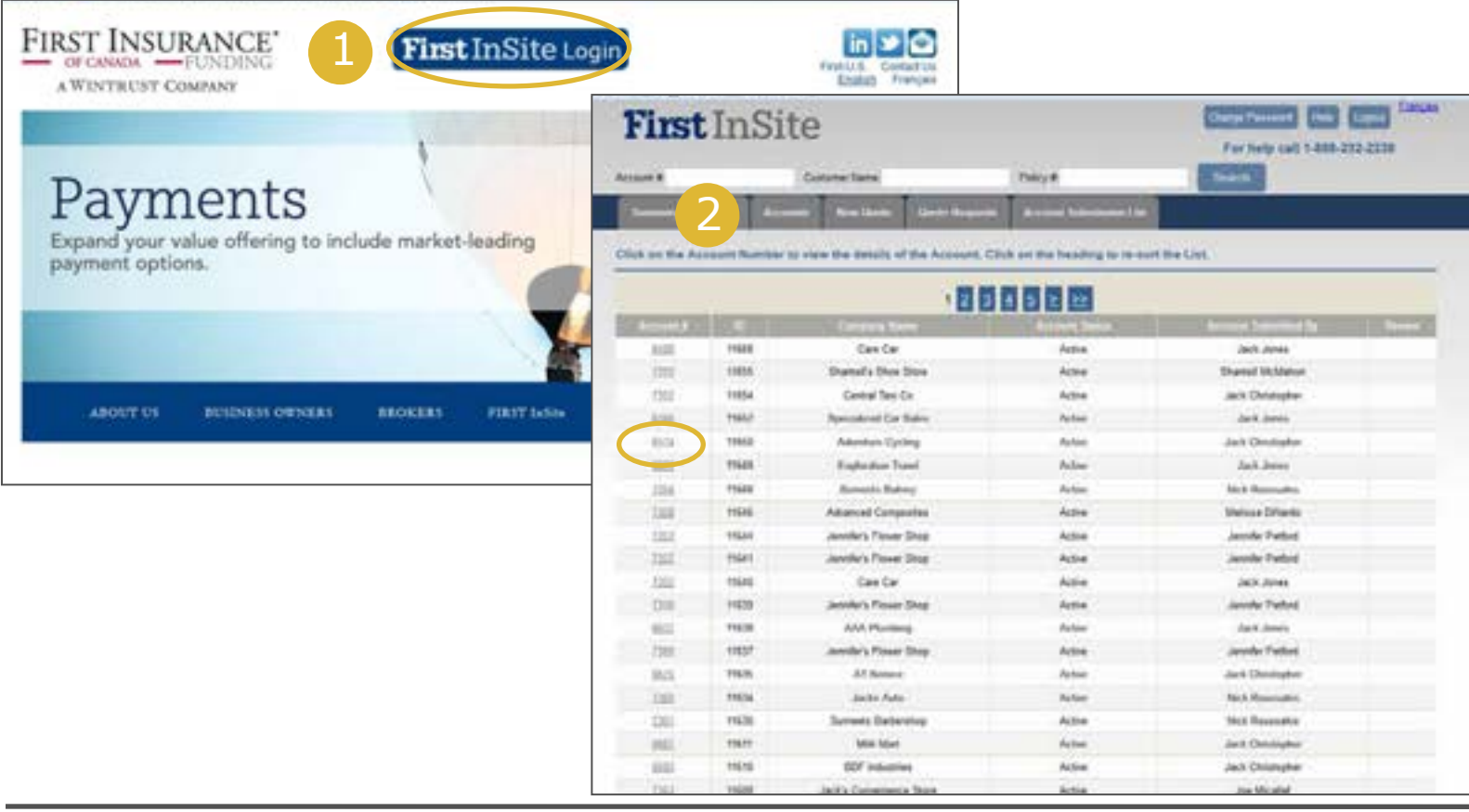

A WINTRUST COMPANY

 $\overline{3}$ 

# Managing Accounts

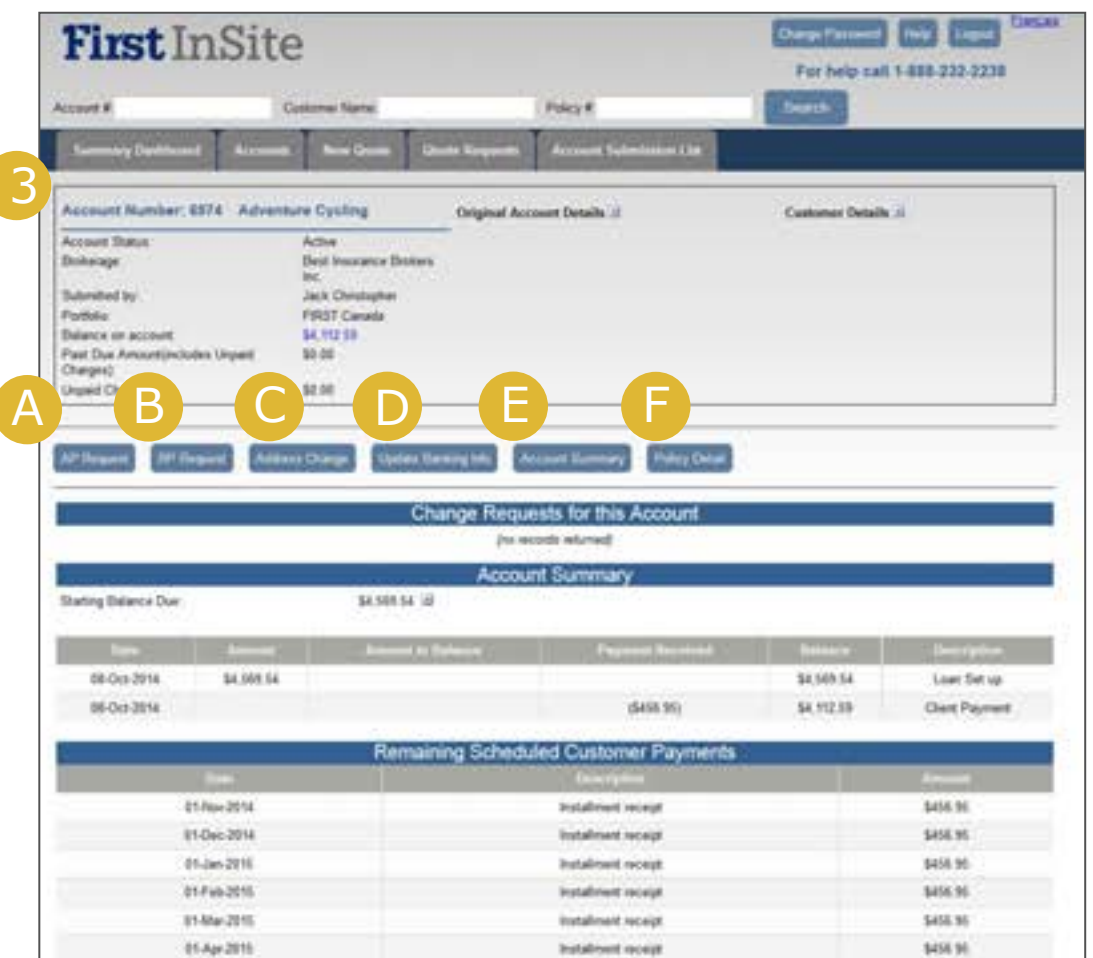

3. Once in account profile, brokers have ability to submit:

(A) Additional Premium Request

(B) Return Premium Request

(C) Change address

(D) Update Banking info

(E) Print Account Summary

(F) Review Policy Details

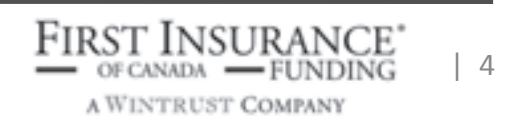

## A) Managing Accounts | AP Request

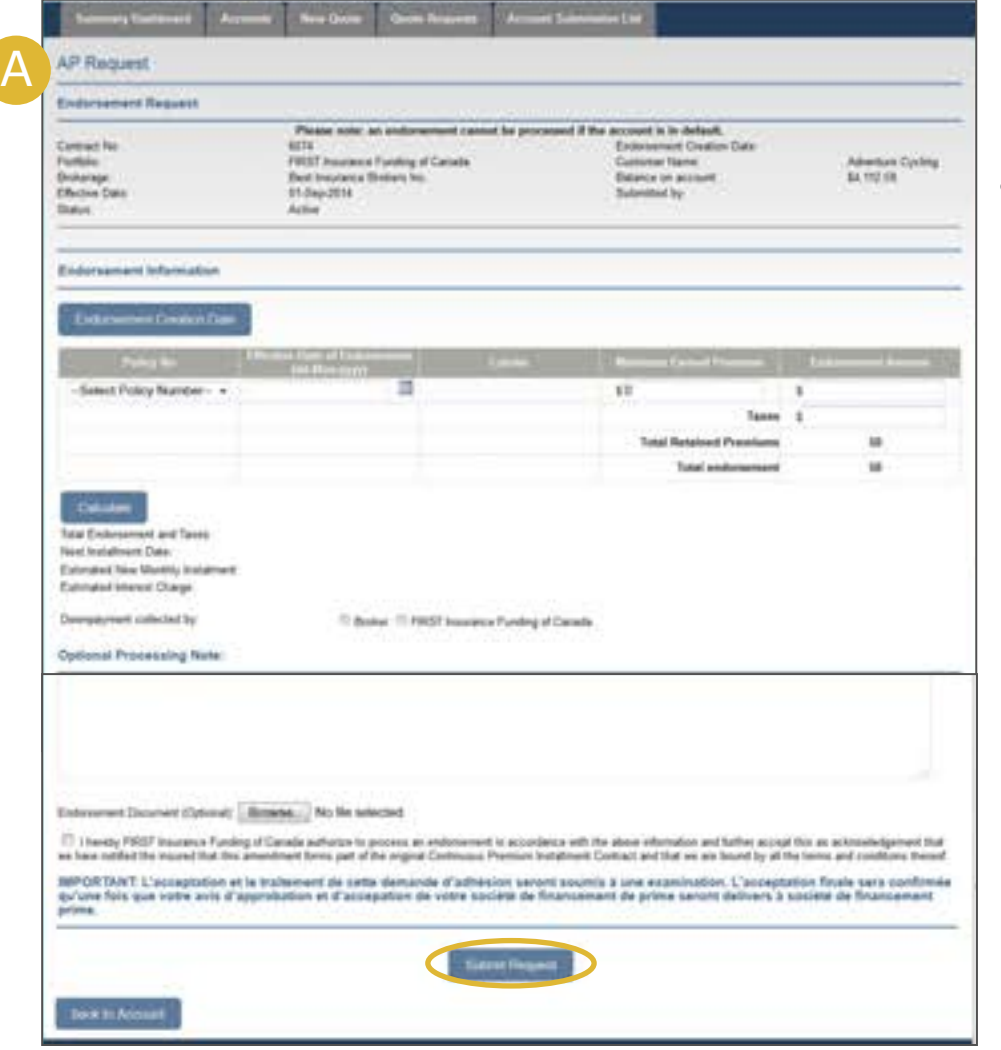

#### (A) Additional Premium Request

• To request additional premium, enter the endorsement details and click **Submit Request**

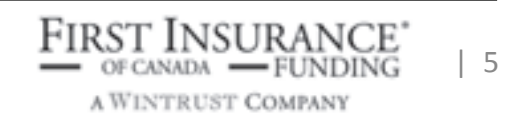

## B) Managing Accounts | RP Request

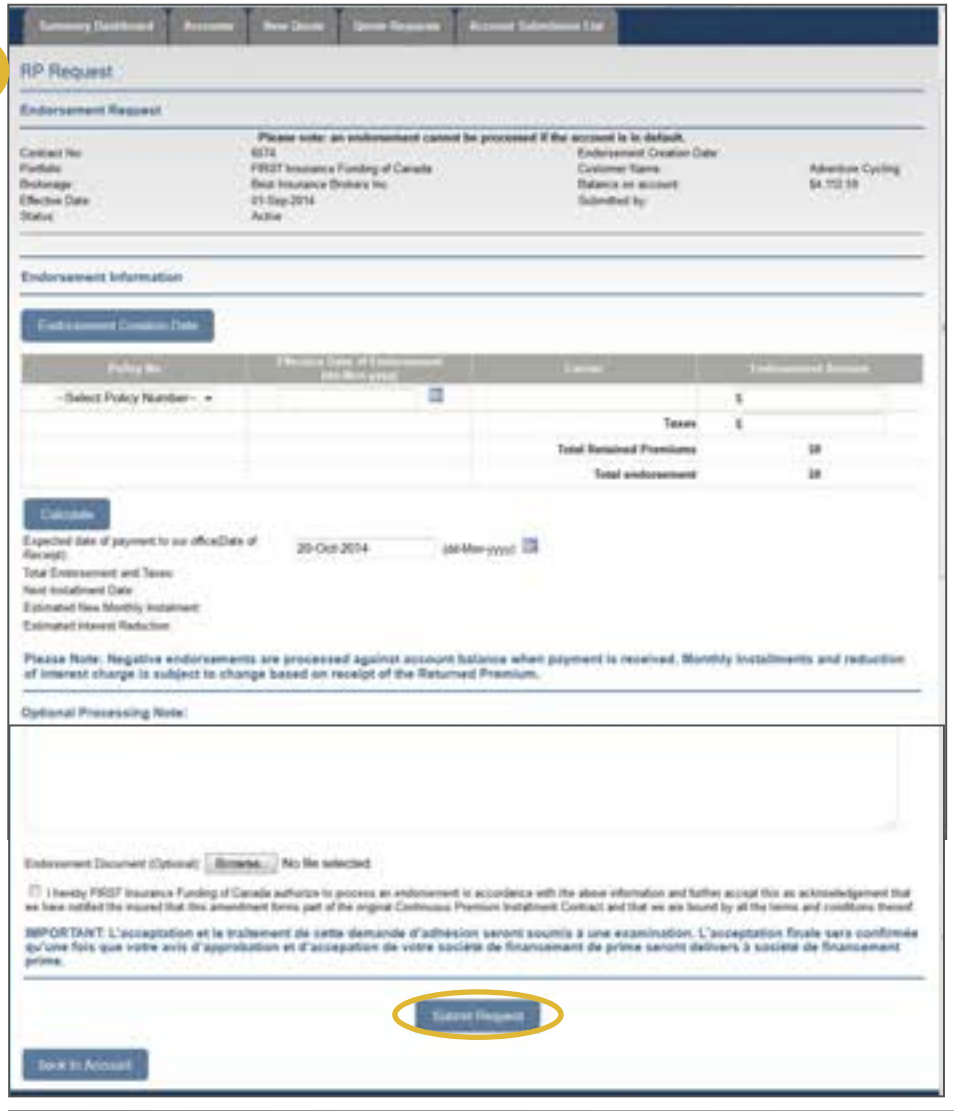

B

#### (B) Return Premium Request

• To request a negative endorsement, enter the endorsement details and click **Submit Request**

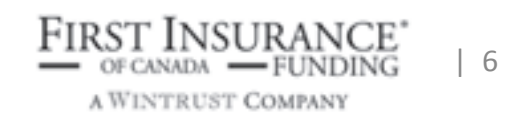

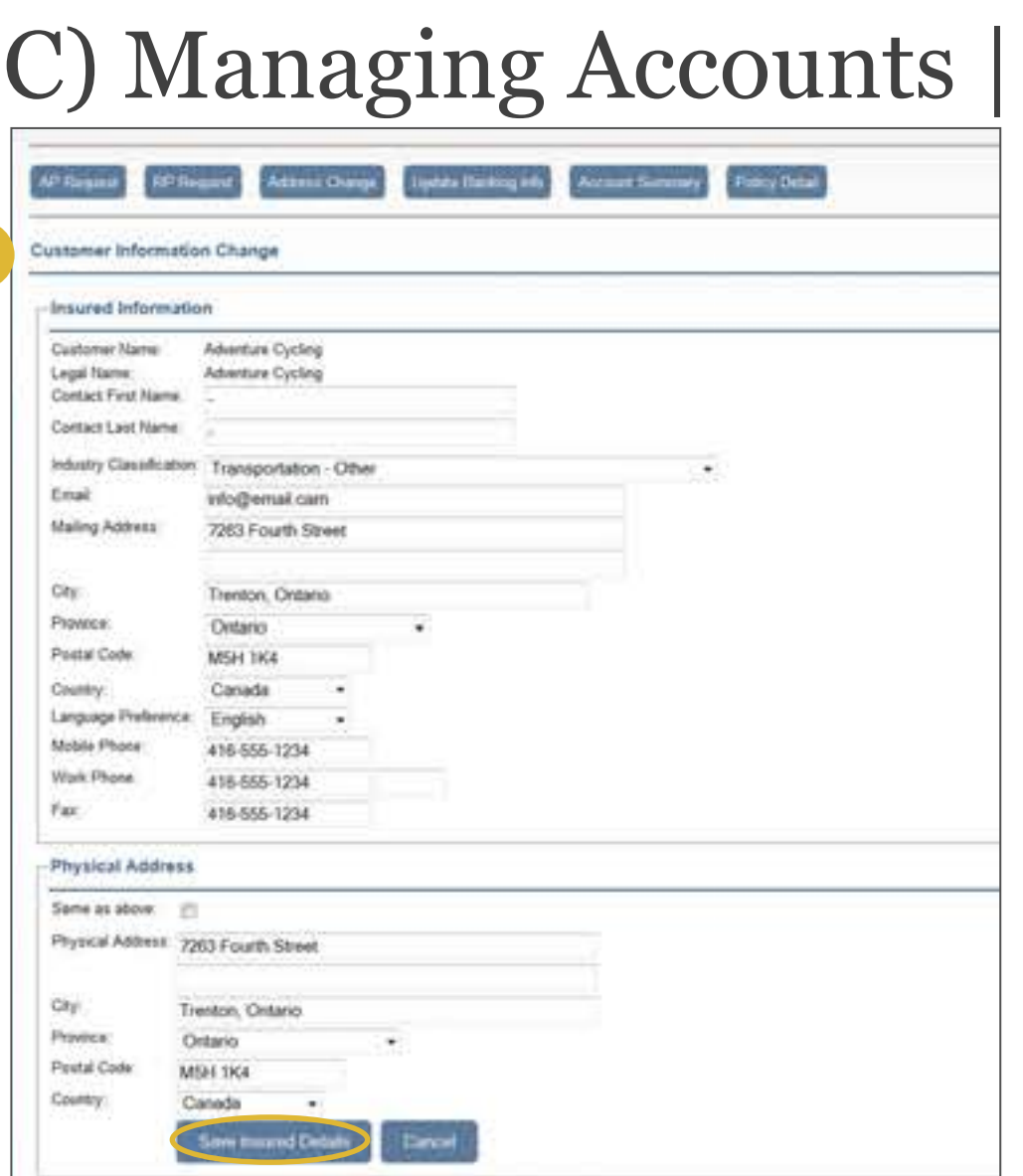

C

# Address Change

(C) Address Change

• To change a client's contact details, enter the updated information and click **Save Insured Details**

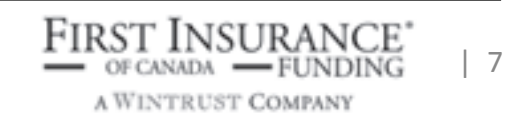

# D) Managing Accounts | Banking Info

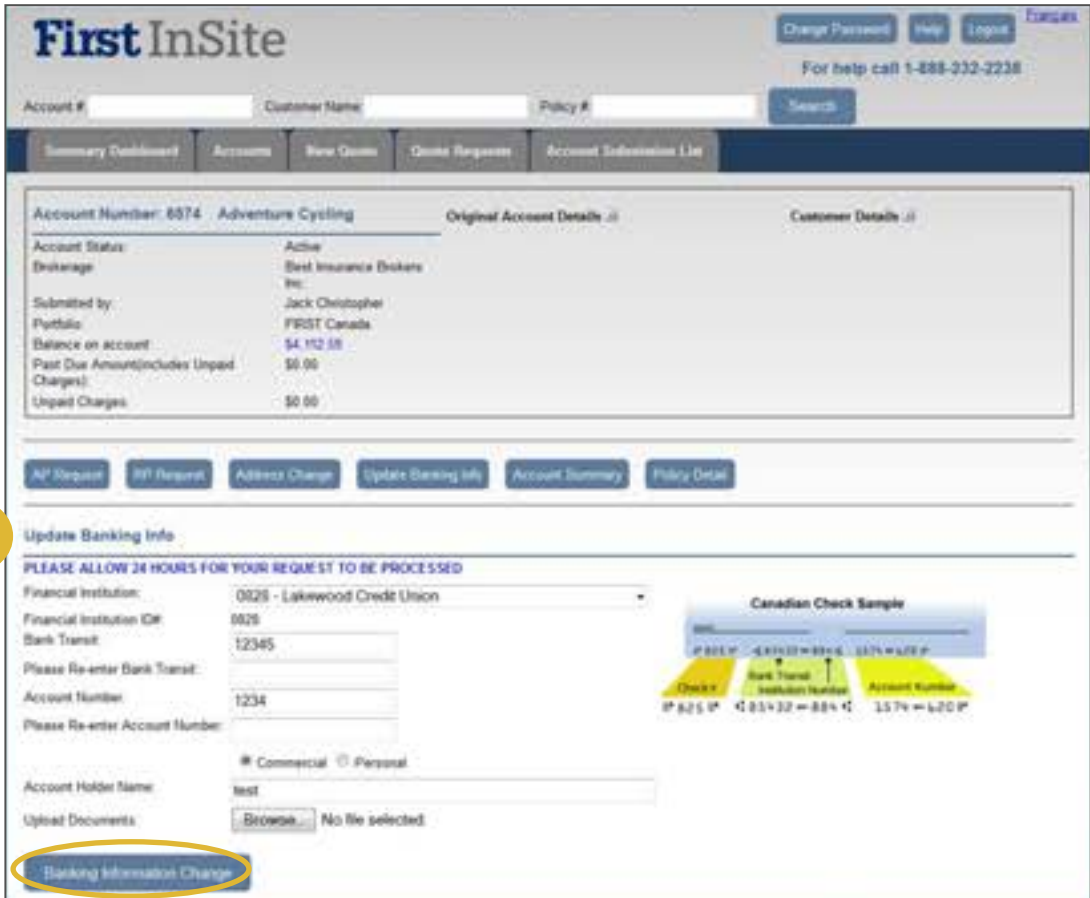

D

(D) Update Banking Info

To change a client's banking information, enter the updated information and upload a void cheque by clicking Browse. Once complete, click on **Banking Information Change**  *Note: banking changes will take effect approx. 24 hours after submission*

A WINTRUST COMPANY

| 8 

## E) Managing Accounts | Account Summary

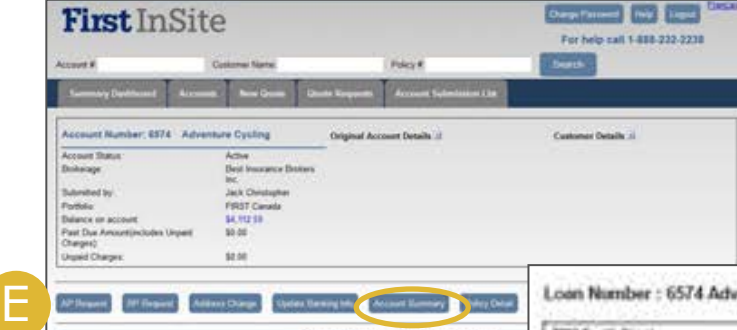

(E) Account Summary

• To print an Account Summary, click on **Account Summary** and either open or save a PDF summary

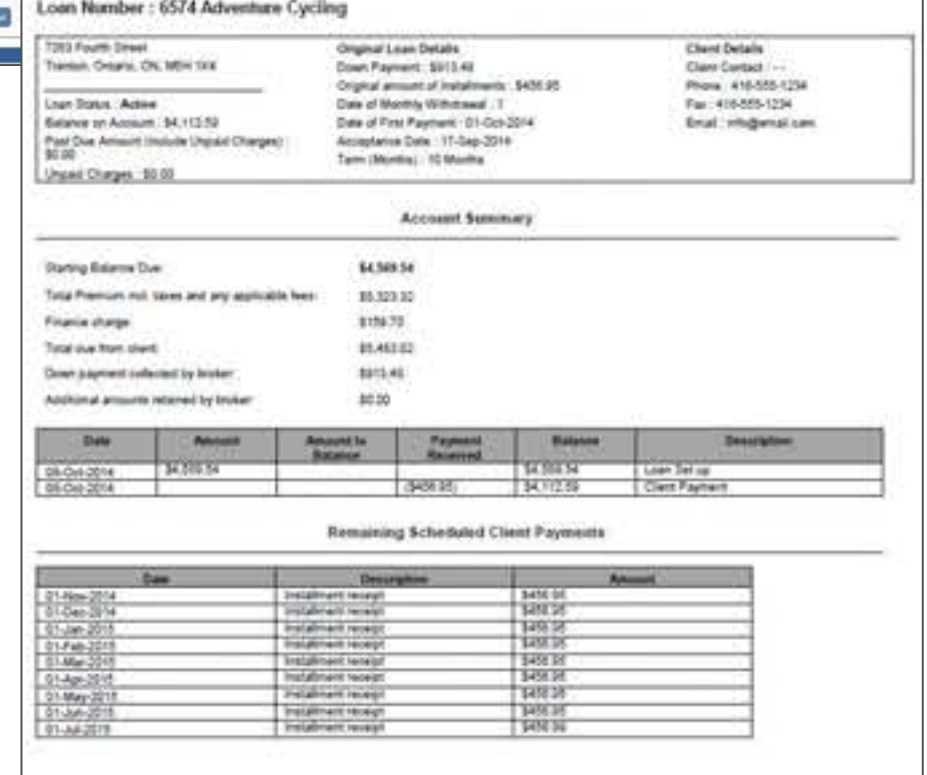

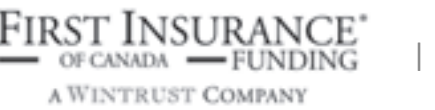

# F) Managing Accounts | Policy Details

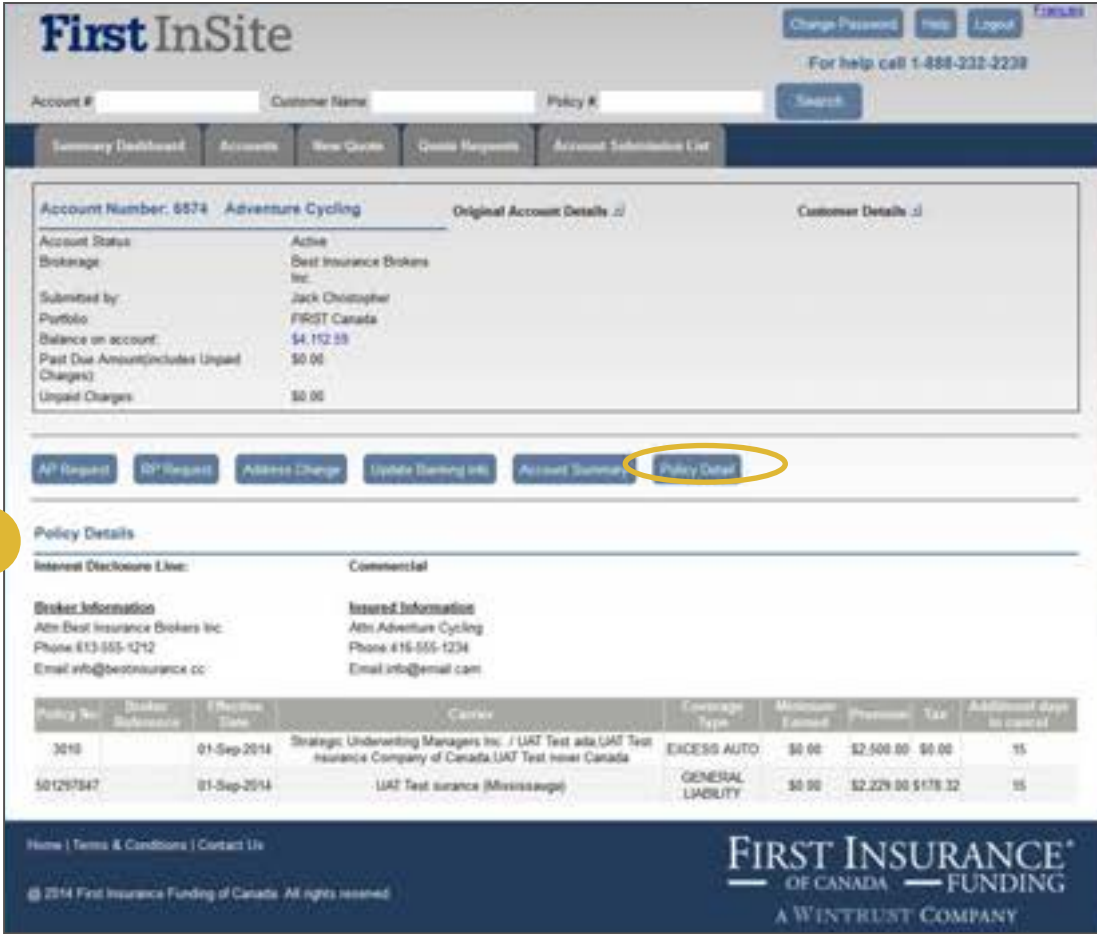

F

#### (F) Policy Details

• To review client's policy, click **Policy Detail**

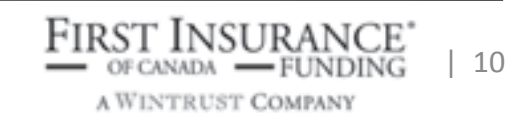

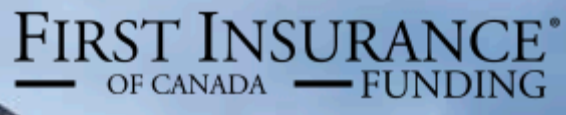

**A WINTRUST COMPANY** 

# FirstInSite

# Search Account Funding Details

# Account Funding Details

- 1. Login to **First Insite** User Name and Password
- 2. In the Summary Dashboard screen, click on **Search Account Funding Details**

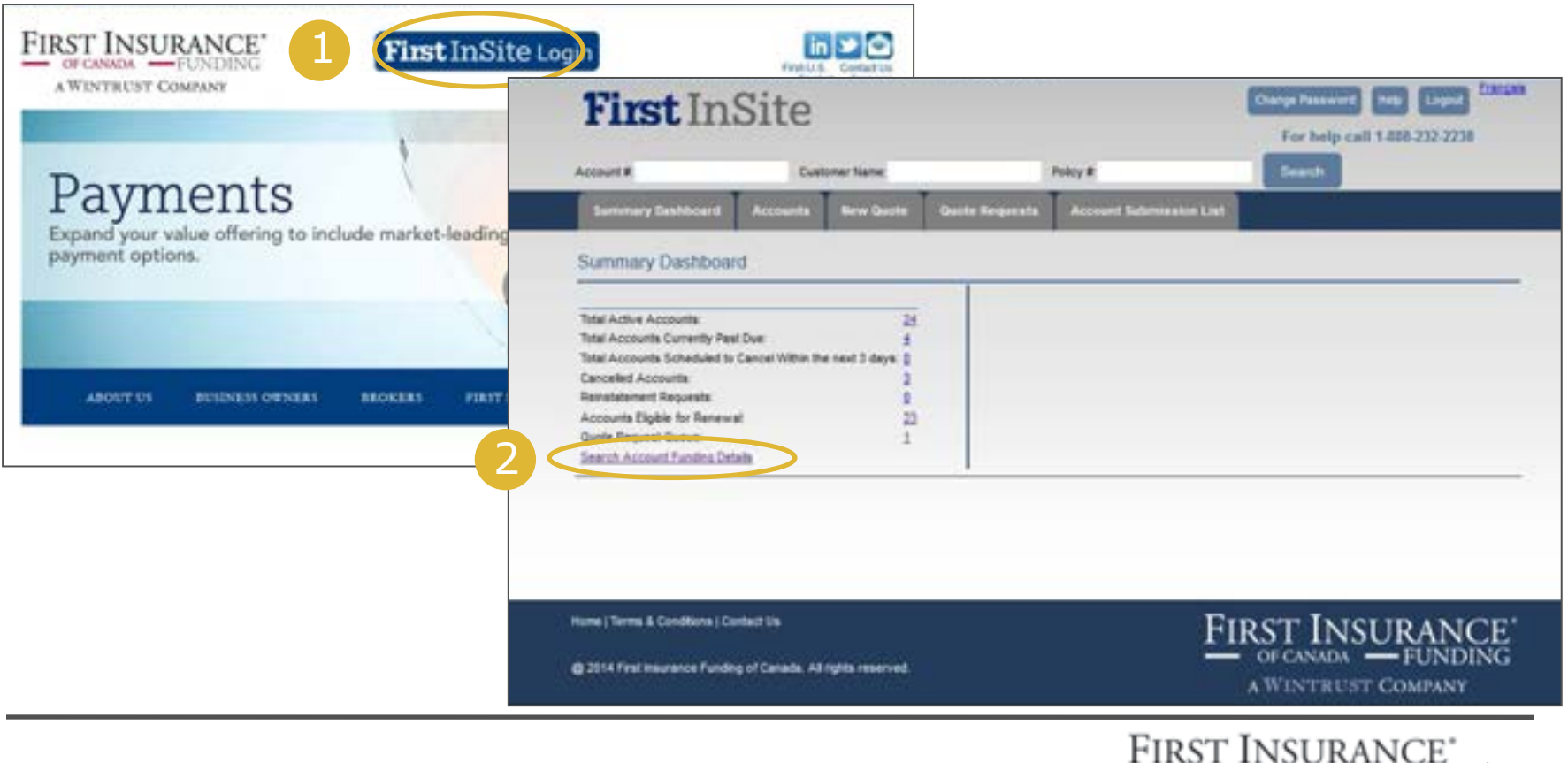

 $\vert$  12

OF CANADA -FUNDING A WINTRUST COMPANY

# Account Funding Details

3. Search for account funding details by Funding Status, Portfolio, Start and End dates, or Company Name and click **View** 

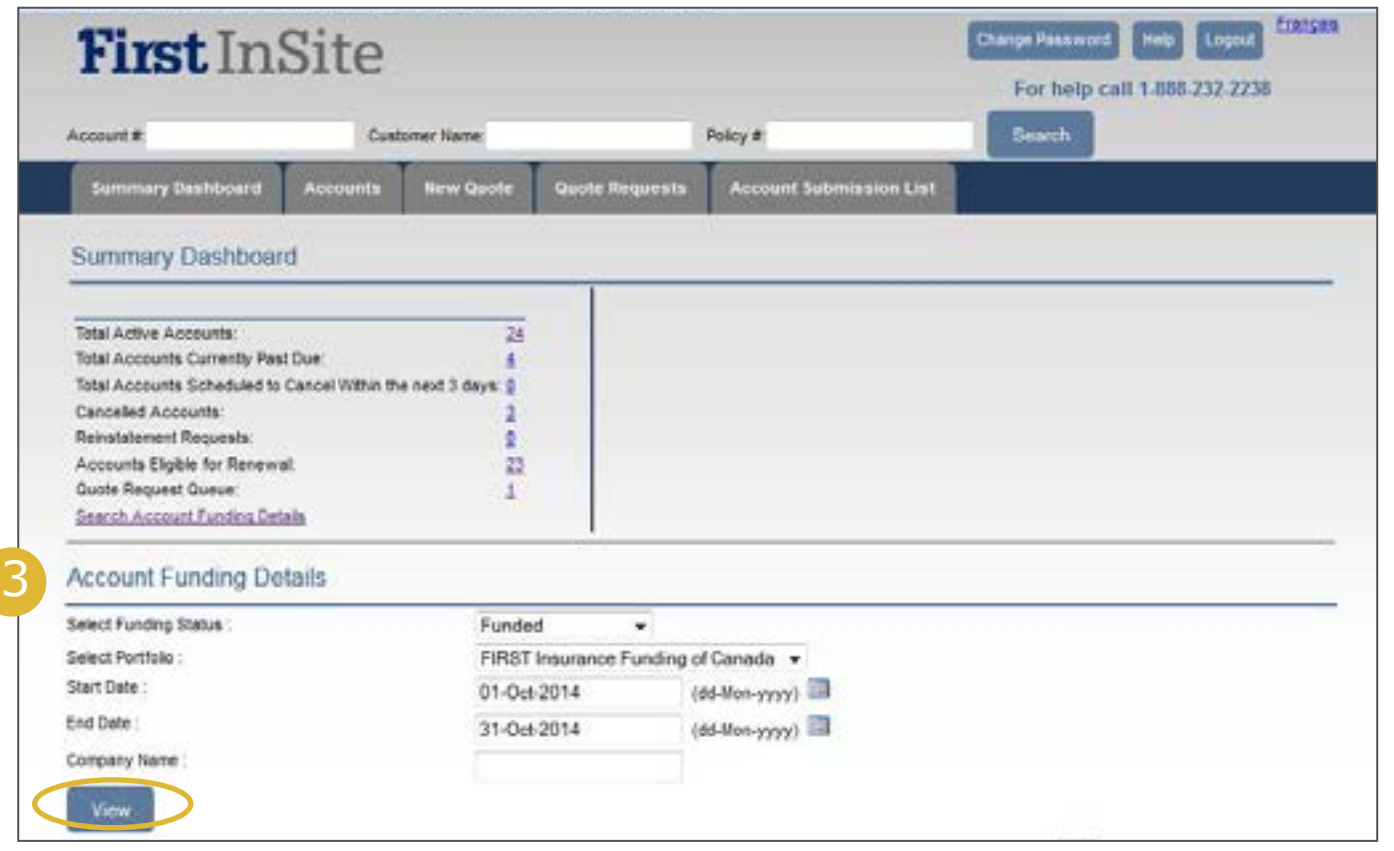

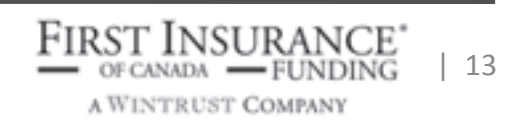

# Account Funding Details

4. A list will appear below based on your search criteria. Click **Export Account Funding Details** to open and save details in Excel format

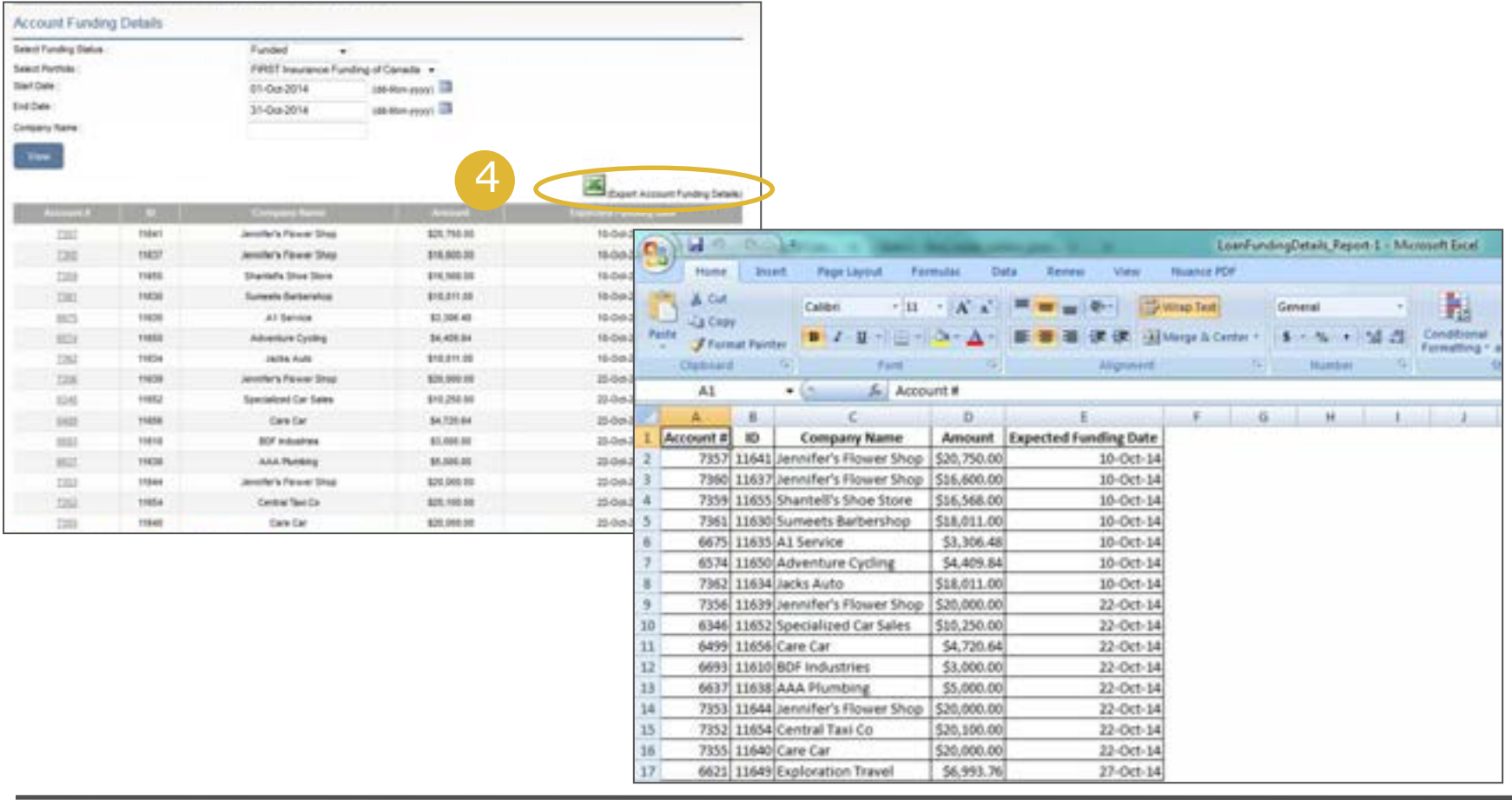

### Contact Us

We invite you to contact a member of your dedicated service and support team with any questions or you can reach us at:

> clientservices@firstinsurancefunding.ca 1 888 232 2238

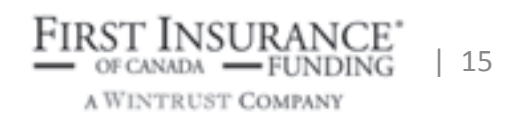